OIKONOMIKO ΠΑΝΕΠΙΣΤΗΜΙΟ **AGHNON** 

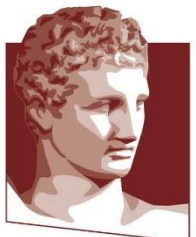

ATHENS UNIVERSITY OF ECONOMICS AND BUSINESS

# **AUEB CLOUD**

**Υπηρεσία cloud.aueb.gr**

*Ιανουάριος 2023*

# Περιεχόμενα

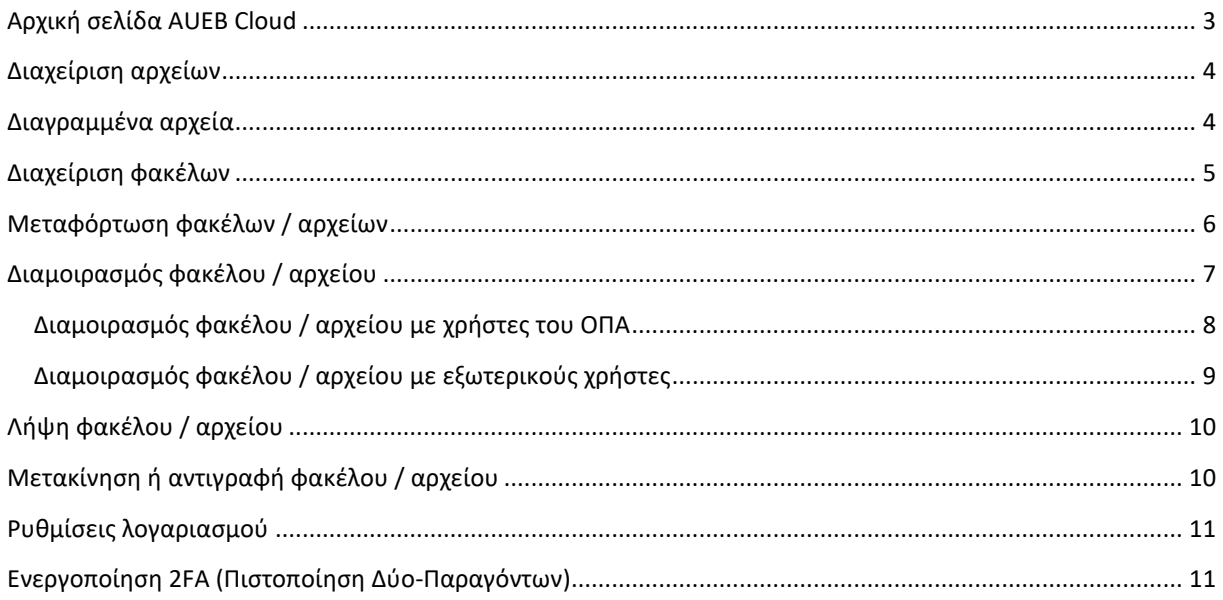

# <span id="page-2-0"></span>Αρχική σελίδα AUEB Cloud

Η είσοδος στον δικτυακό χώρο δεδομένων του AUEB, γίνεται από την ιστοσελίδα [https://cloud.aueb.gr/.](https://cloud.aueb.gr/)

Χρησιμοποιούμε τα ιδρυματικά μας στοιχεία για να κάνουμε login ([Εικόνα](#page-2-1) 1).

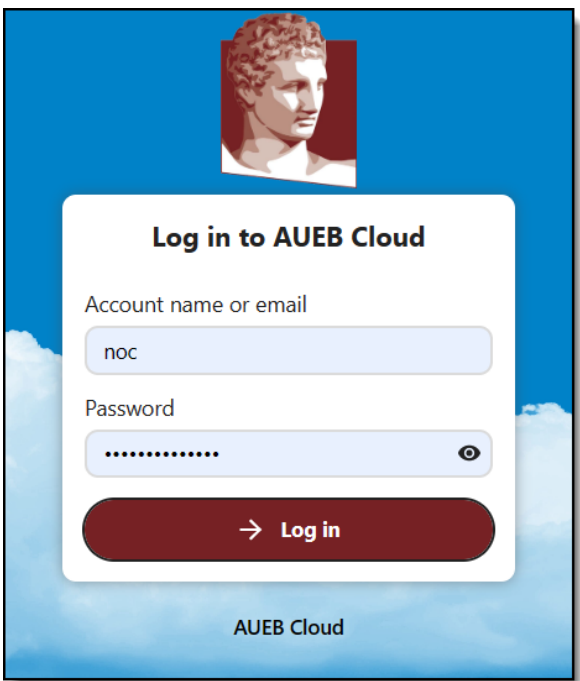

*Εικόνα 1 - Είσοδος στην εφαρμογή*

<span id="page-2-1"></span>Μετά την επιτυχή σύνδεση, βρισκόμαστε στον πίνακα ελέγχου της εφαρμογής ([Εικόνα](#page-2-2) 2).

<span id="page-2-2"></span>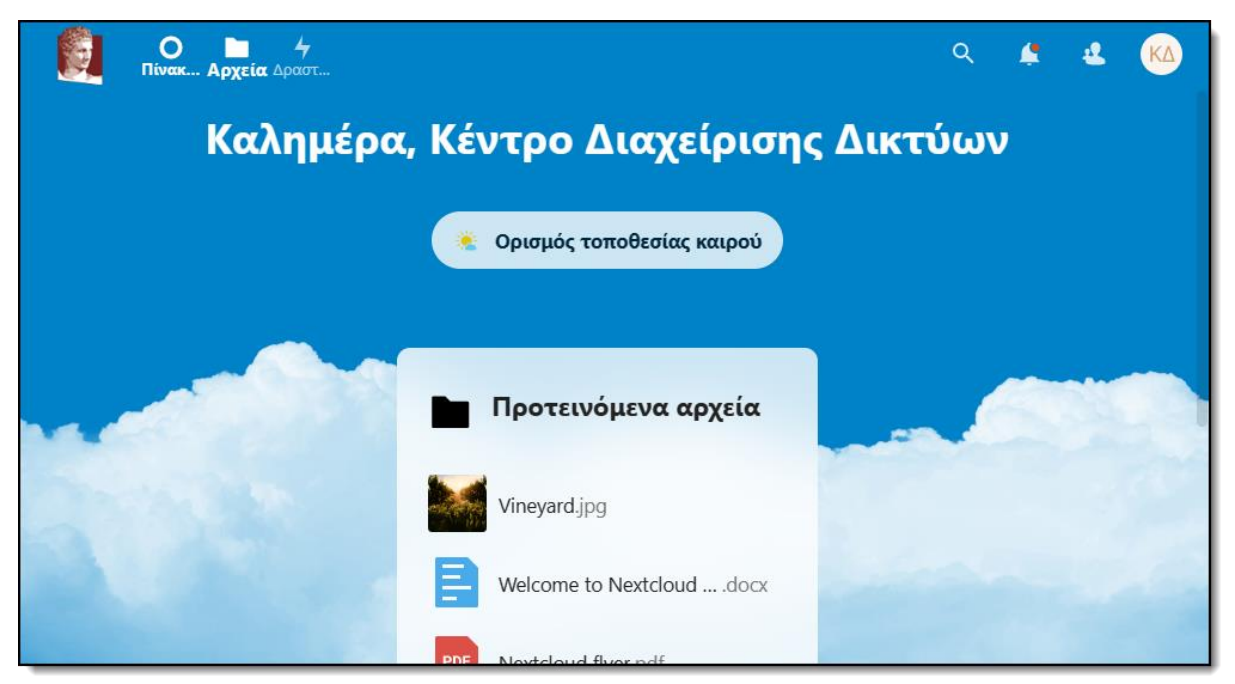

*Εικόνα 2 - Πίνακας ελέγχου*

# <span id="page-3-0"></span>Διαχείριση αρχείων

Από τον πίνακα ελέγχου, επιλέγουμε «Αρχεία».

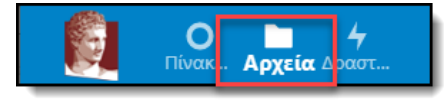

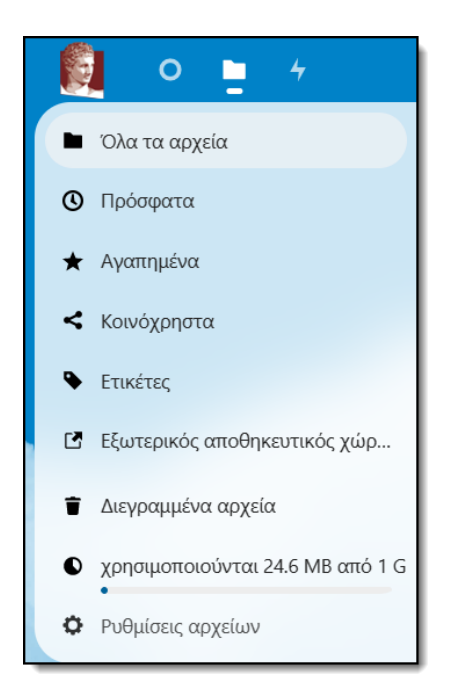

<span id="page-3-2"></span>*Εικόνα 3 - Μενού αρχείων*

Στο αριστερό μενού ([Εικόνα](#page-3-2) 3) εμφανίζονται επιλογές που μας οδηγούν σε όλα τα αρχεία μας, τα πρόσφατα τροποποιημένα, τα χαρακτηρισμένα ως «Αγαπημένα».

Επίσης μπορούμε να δούμε ποια αρχεία είναι κοινόχρηστα με άλλους χρήστες (είτε κάναμε εμείς share, είτε τα διαμοιράζονται άλλοι χρήστες μαζί μας).

Τέλος, από το συγκεκριμένο μενού, ελέγχουμε το διαθέσιμο υπόλοιπο του αποθηκευτικού μας χώρου αλλά και τα διαγραμμένα αρχεία (απ' όπου μπορούμε να επαναφέρουμε ένα σβησμένο αρχείο).

## <span id="page-3-1"></span>Διαγραμμένα αρχεία

Στο μενού «Διαγραμμένα αρχεία», υπάρχει η δυνατότητα της επαναφοράς (undelete) αλλά και της μόνιμης/οριστικής διαγραφής. Οι επιλογές αυτές εμφανίζονται πατώντας δεξί κλικ σε ένα αρχείο ή μέσω του μενού «Ενέργειες».

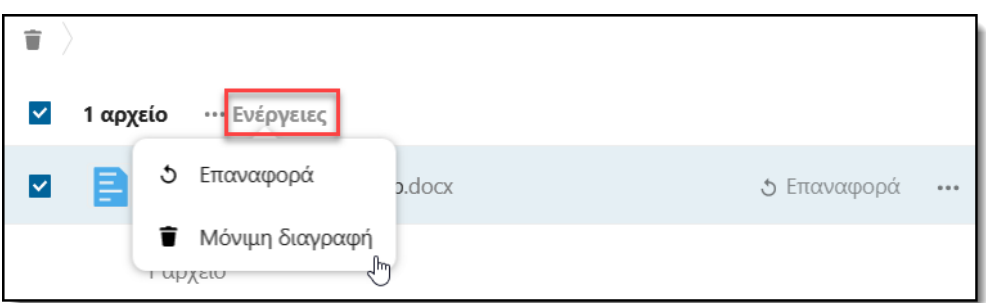

#### <span id="page-4-0"></span>Διαχείριση φακέλων

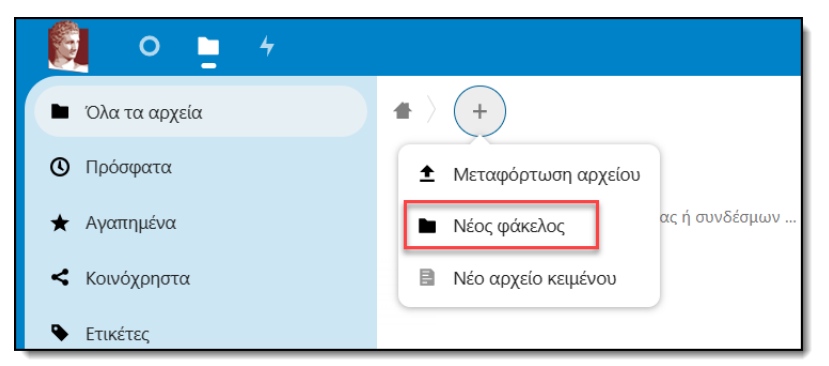

Για την καλύτερη οργάνωση των αρχείων μας, μπορούμε να δημιουργούμε φακέλους χρησιμοποιώντας το κουμπί «+» και επιλέγοντας «Νέος φάκελος».

Πληκτρολογούμε το επιθυμητό όνομα του φακέλου και πατάμε «Enter».

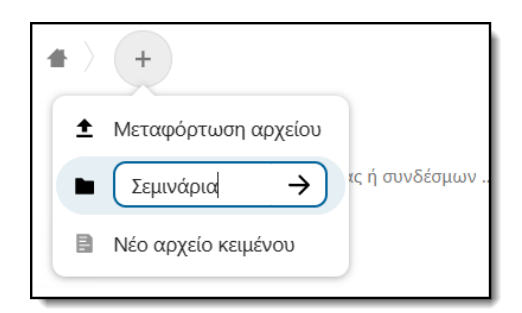

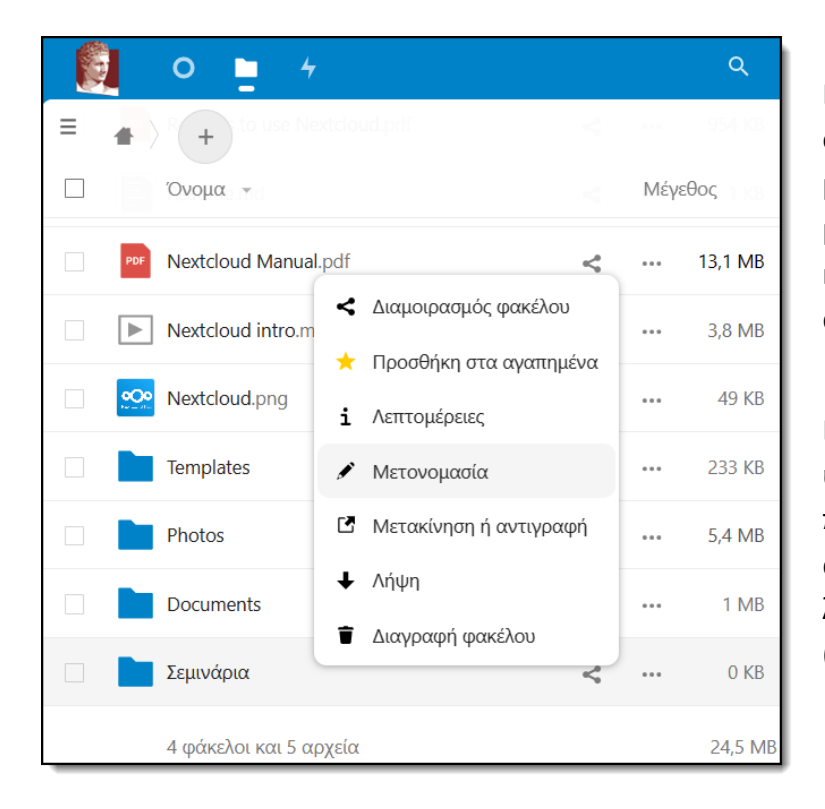

Πατώντας δεξί κλικ σε οποιοδήποτε φάκελο, μπορούμε να τον μετονομάσουμε, διαγράψουμε και μετακινήσουμε / αντιγράψουμε.

Επίσης, από το ίδιο μενού υπάρχει η δυνατότητα να προσθέσουμε τον φάκελο στα αγαπημένα, να τον κάνουμε λήψη, να τον μοιραστούμε (share) με άλλους χρήστες κλπ.

# <span id="page-5-0"></span>Μεταφόρτωση φακέλων / αρχείων

Για να ανεβάσουμε ένα ή περισσότερα αρχεία στο περιβάλλον cloud, πατάμε το «+» και επιλέγουμε το «Μεταφόρτωση αρχείου» ([Εικόνα](#page-5-1) 4).

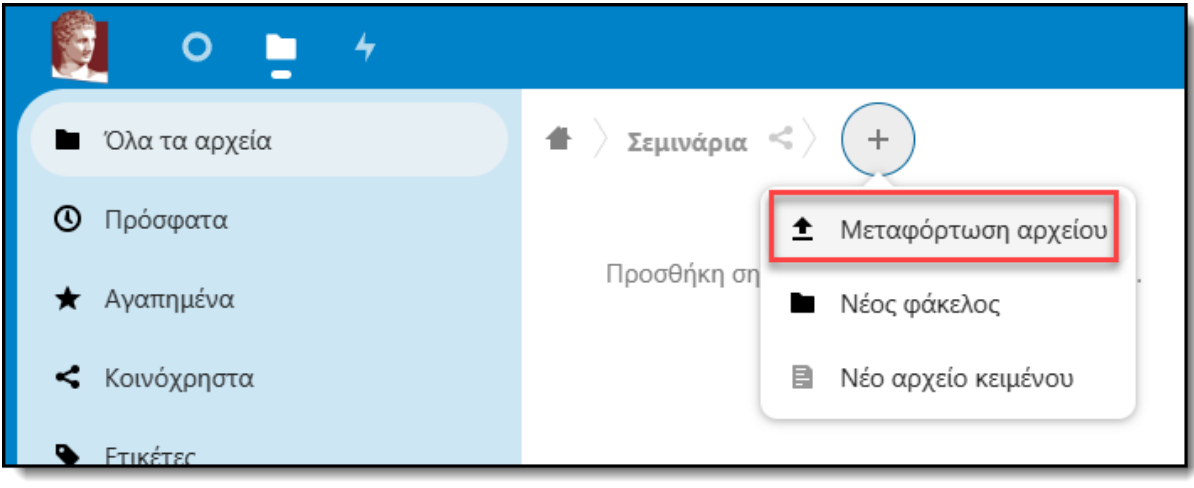

*Εικόνα 4 - Μεταφόρτωση αρχείων*

<span id="page-5-1"></span>Μπορούμε να επιλέξουμε ένα ή περισσότερα αρχεία από τον υπολογιστή μας ([Εικόνα](#page-5-2) 5).

Πατάμε «Άνοιγμα / Open» και τα αρχεία ανεβαίνουν στον cloud φάκελο που είχαμε επιλέξει.

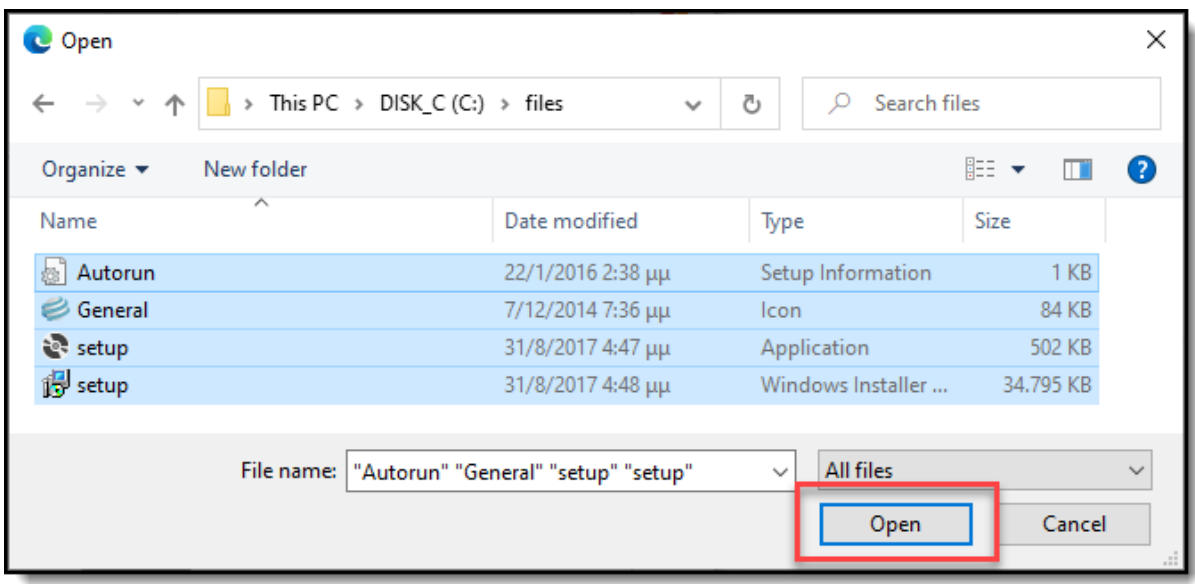

<span id="page-5-2"></span>*Εικόνα 5 - Επιλογή αρχείων*

Εναλλακτικά, μπορούμε να ανεβάσουμε ένα ή περισσότερα αρχεία / φακέλους χρησιμοποιώντας τη μέθοδο «drag-and-drop». Αφού επιλέξουμε στον υπολογιστή μας τα στοιχεία που θέλουμε να ανεβάσουμε, τα μεταφέρουμε στον cloud φάκελο ([Εικόνα](#page-6-1) 6).

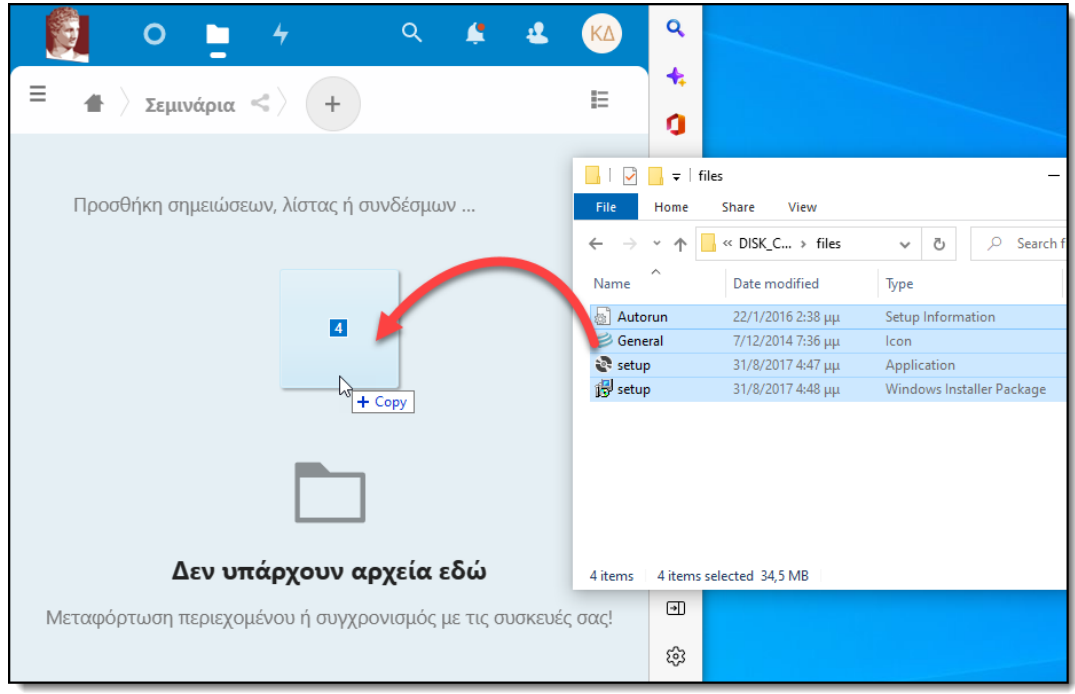

*Εικόνα 6 - Μεταφορά και απόθεση αρχείων*

# <span id="page-6-1"></span><span id="page-6-0"></span>Διαμοιρασμός φακέλου / αρχείου

Μια χρήσιμη λειτουργία είναι αυτή του διαμοιρασμού ενός αρχείου ή φακέλου ([Εικόνα](#page-6-2) 7).

Μπορούμε να διαμοιράσουμε στοιχεία προς τους χρήστες του ΟΠΑ, αλλά και προς εξωτερικούς χρήστες.

<span id="page-6-2"></span>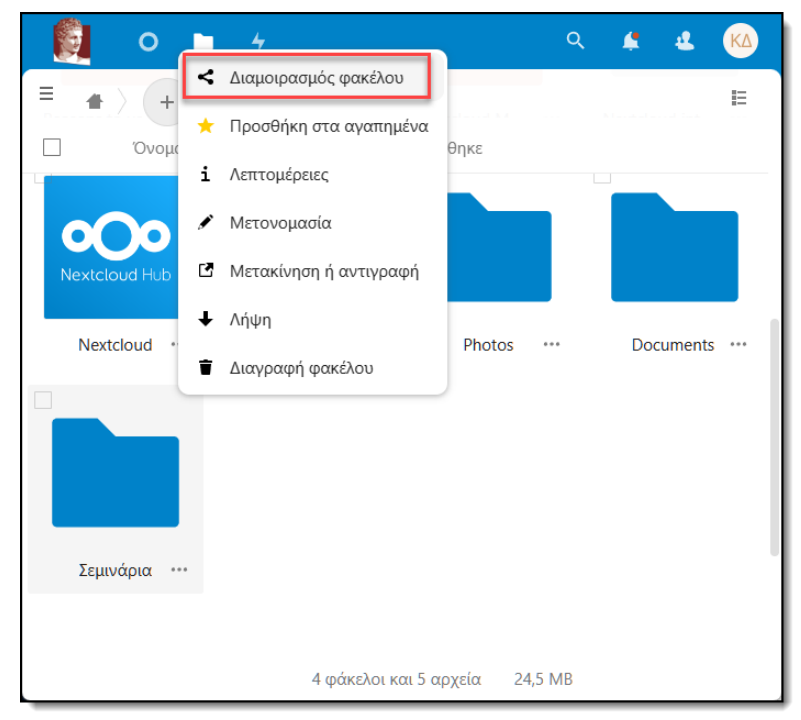

*Εικόνα 7 - Διαμοιρασμός φακέλου/αρχείου*

#### <span id="page-7-0"></span>Διαμοιρασμός φακέλου / αρχείου με χρήστες του ΟΠΑ

- 1. Επιλέγουμε το στοιχείο που θέλουμε να διαμοιράσουμε ([Εικόνα](#page-6-2) 7).
- 2. Στα δεξιά της οθόνης, εμφανίζεται το σχετικό μενού διαμοιρασμού ([Εικόνα](#page-7-1) 8).
- 3. Στο πεδίο αναζήτησης, πληκτρολογούμε το όνομα του χρήστη ΟΠΑ με τον οποίο επιθυμούμε να διαμοιραστούμε τον φάκελο/αρχείο. Κατά την πληκτρολόγηση εφαρμόζεται φίλτρο και προοδευτικά βρίσκουμε τον χρήστη / παραλήπτη.

Επαναλαμβάνοντας την παραπάνω διαδικασία, μπορούμε να επιλέξουμε περισσότερους από έναν χρήστη.

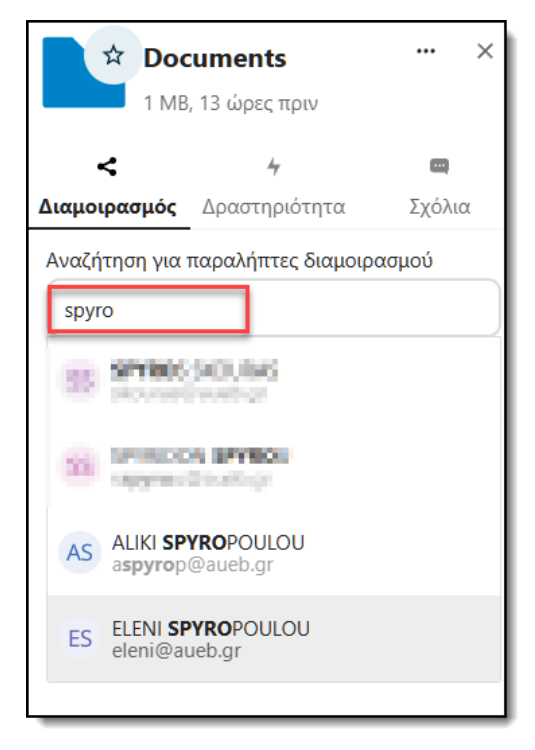

*Εικόνα 8 - Μενού διαμοιρασμού*

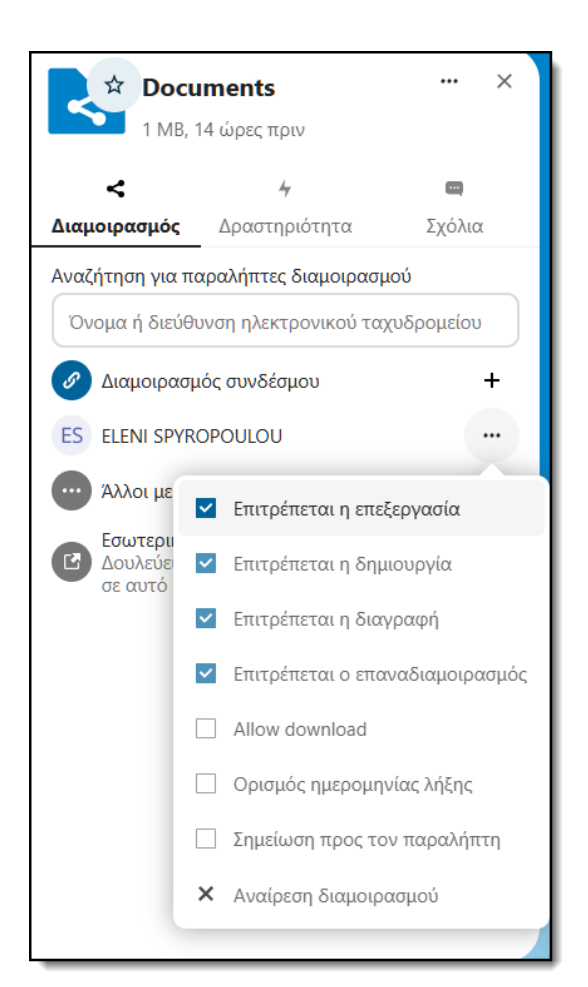

<span id="page-7-1"></span>Από την στιγμή που έχουμε επιλέξει τους χρήστες παραλήπτες, πατώντας στις 3 τελίτσες «…» δίπλα στο όνομά του, μπορούμε να ρυθμίσουμε τα δικαιώματά του πάνω στον διαμοιραζόμενο πόρο.

(Επεξεργασία, δημιουργία, διαγραφή, δυνατότητα για επαναδιαμοιρασμό).

Επίσης, μπορούμε να θέσουμε την ημερομηνία λήξης του διαμοιραζόμενου αρχείου/φακέλου (μετά την οριζόμενη ημ/νία ο διαμοιραζόμενος πόρος παύει να ισχύει αυτόματα).

Τέλος, επιλέγοντας «Αναίρεση διαμοιρασμού», ακυρώνουμε το sharing και ο παραλήπτης χρήστης δεν έχει πια πρόσβαση.

#### <span id="page-8-0"></span>Διαμοιρασμός φακέλου / αρχείου με εξωτερικούς χρήστες

- 1. Επιλέγουμε το στοιχείο που θέλουμε να διαμοιράσουμε ([Εικόνα](#page-6-2) 7).
- 2. Στο μενού διαμοιρασμού (δεξιά της οθόνης) επιλέγουμε το «+» για να δημιουργήσουμε ένα νέο κοινόχρηστο σύνδεσμο ([Εικόνα](#page-8-1) 10). Αυτόματα γίνεται copy ο σύνδεσμος, τον οποίο μπορούμε να δώσουμε στον εξωτερικό χρήστη.
- 3. Από το ίδιο μενού διαμοιρασμού, πατώντας τις τρεις τελίτσες «…», μπορούμε να ορίσουμε τις παραμέτρους του συγκεκριμένου share (δικαιώματα πρόσβασης, προστασία με συνθηματικό, ορισμός ημ/νίας λήξης). Με την «αναίρεση διαμοιρασμού» καταργούμε το sharing.

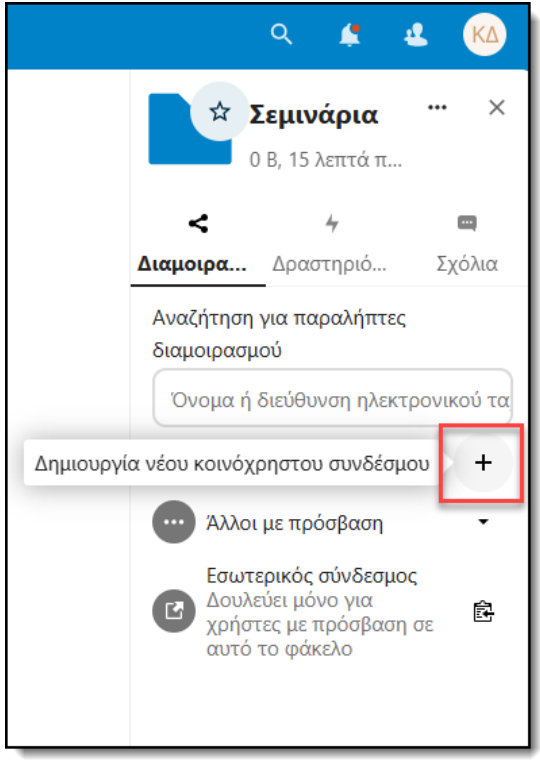

<span id="page-8-1"></span>*Εικόνα 10 - Δημιουργία νέου κοινόχρηστου συνδέσμου*

|  |                                             | ☆ Σεμινάρια                              |        | × |  |  |  |
|--|---------------------------------------------|------------------------------------------|--------|---|--|--|--|
|  |                                             | 0 Β, 15 λεπτά πριν                       |        |   |  |  |  |
|  |                                             | 4                                        |        |   |  |  |  |
|  |                                             | <b>Διαμοιρασμός</b> Δραστηριότητα        | Σχόλια |   |  |  |  |
|  | Αναζήτηση για παραλήπτες διαμοιρασμού       |                                          |        |   |  |  |  |
|  | Όνομα ή διεύθυνση ηλεκτρονικού ταχυδρομείου |                                          |        |   |  |  |  |
|  | ℐ<br>Διαμοιρασμός συνδέσμου<br>昆            |                                          |        |   |  |  |  |
|  |                                             |                                          |        |   |  |  |  |
|  | B                                           | Ετικέτα διαμοιρασμού                     |        | → |  |  |  |
|  | $\bullet$                                   | Μόνο για ανάγνωση                        |        |   |  |  |  |
|  |                                             | Επέτρεψε την μεταφόρτωση και επεξεργασία |        |   |  |  |  |
|  |                                             | Απόθεση αρχείου (μόνο μεταφόρτωση)       |        |   |  |  |  |
|  | 펉                                           | Προσαρμοσμένα δικαιώματα                 |        |   |  |  |  |
|  |                                             | Απόκρυψη λήψης                           |        |   |  |  |  |
|  |                                             | Προστασία με συνθηματικό                 |        |   |  |  |  |
|  |                                             | Ορισμός ημερομηνίας λήξης                |        |   |  |  |  |
|  |                                             | Σημείωση προς τον παραλήπτη              |        |   |  |  |  |
|  | ×                                           | Αναίρεση διαμοιρασμού                    |        |   |  |  |  |
|  | +                                           | Προσθήκη άλλου συνδέσμου                 |        |   |  |  |  |

*Εικόνα 9 - Ρυθμίσεις κοινόχρηστου συνδέσμου*

# <span id="page-9-0"></span>Λήψη φακέλου / αρχείου

Για να κάνουμε λήψη ενός ή περισσότερων αρχείων / φακέλων στον υπολογιστή μας, επιλέγουμε πρώτα τα στοιχεία που θέλουμε να «κατεβάσουμε» και έπειτα πατάμε το «… Ενέργειες» (ή κάνουμε δεξί κλικ σε ένα από τα επιλεγμένα στοιχεία). Στο μενού που θα εμφανιστεί, επιλέγουμε «Λήψη» ([Εικόνα](#page-9-2) 11).

*Σημείωση: Αν τα επιλεγμένα στοιχεία είναι παραπάνω από ένα, τότε θα λάβουμε ένα συμπιεσμένο αρχείο .zip.*

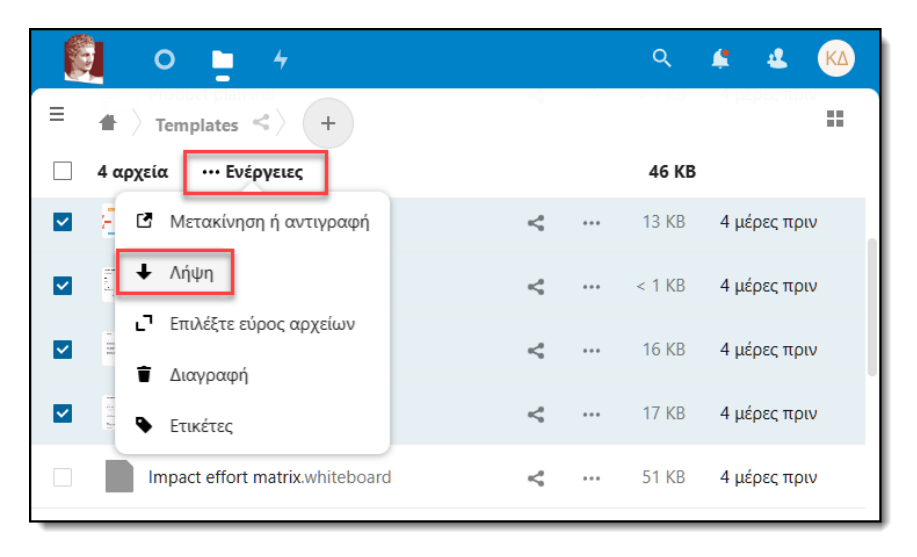

*Εικόνα 11 - Λήψη φακέλων/αρχείων*

## <span id="page-9-2"></span><span id="page-9-1"></span>Μετακίνηση ή αντιγραφή φακέλου / αρχείου

Για να μετακινήσουμε ή αντιγράψουμε ένα ή περισσότερα στοιχεία (αρχεία / φάκελοι), πρώτα επιλέγουμε τα στοιχεία αυτά και έπειτα πατάμε το «… Ενέργειες» (ή κάνουμε δεξί κλικ σε ένα από τα επιλεγμένα στοιχεία) ([Εικόνα](#page-9-3) 12). Στην φόρμα που θα εμφανιστεί «Επιλογή φακέλου προορισμού», επιλέγουμε το φάκελο προορισμού και πατάμε «Αντιγραφή» ή «Μετακίνηση»([Εικόνα](#page-9-4) 13).

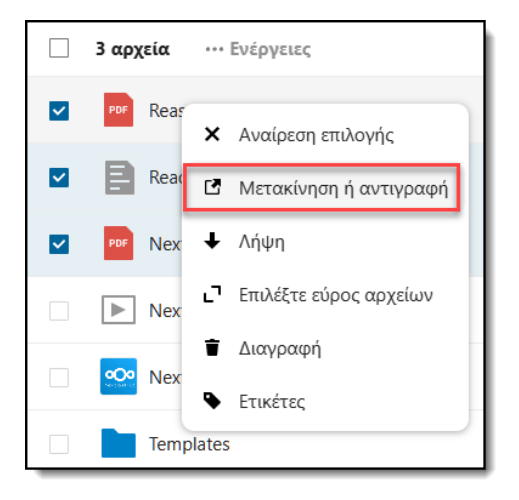

<span id="page-9-3"></span>*Εικόνα 12- Επιλογή στοιχείων*

| Επιλογή φακέλου προορισμού |           |                       | $\times$  |
|----------------------------|-----------|-----------------------|-----------|
| ÷.                         |           |                       | шm<br>m m |
| Όνομα ∸                    |           | Μέγεθος Τροποποιήθηκε |           |
| Σεμινάρια                  |           | 0 KB 6 λεπτά πριν     |           |
| Documents                  | 1 MB      | 3 μέρες πριν          |           |
| Photos                     | 5,4 MB    | 2 μέρες πριν          |           |
| Templates                  |           | 233 KB 4 μέρες πριν   |           |
|                            |           |                       |           |
|                            | Αντιγραφή | Μετακίνηση            |           |

<span id="page-9-4"></span>*Εικόνα 13- Αντιγραφή/μετακίνηση*

## <span id="page-10-0"></span>Ρυθμίσεις λογαριασμού

Πατώντας στο σύμβολο (πάνω δεξιά) με τα αρχικά του ονόματός μας, εμφανίζεται ένα μενού ([Εικόνα](#page-10-2) 14), απ' όπου έχουμε πρόσβαση στα παρακάτω:

- 1. Εμφάνιση και προσβασιμότητα, επιλογή θέματος, φόντου και χρωματισμών.
- 2. Ρυθμίσεις λογαριασμού και προφίλ, γλώσσα εμφάνισης, ασφάλεια.
- 3. Βοήθεια (στα Αγγλικά)
- 4. Αποσύνδεση από την εφαρμογή.

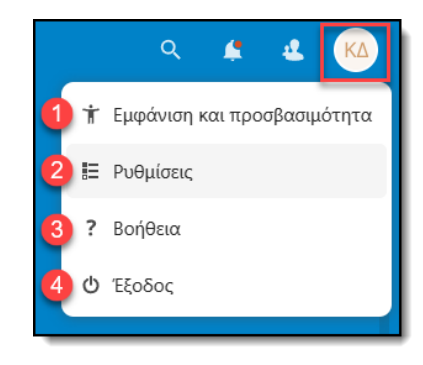

<span id="page-10-2"></span>*Εικόνα 14- Μενού ρυθμίσεων*

## <span id="page-10-1"></span>Ενεργοποίηση 2FA (Πιστοποίηση Δύο-Παραγόντων)

Η επιλογή 2FA αυξάνει το επίπεδο προστασίας του λογαριασμού μας, μιας και για την σύνδεση στην εφαρμογή, χρειάζεται -εκτός από το username και password- κωδικός OTP από την συνδεδεμένη συσκευή μας.

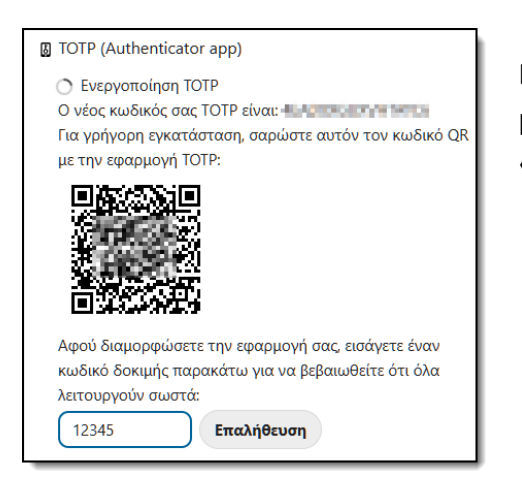

Μέσα από το μενού «Ρυθμίσεις -> Ασφάλεια», μπορούμε να ενεργοποιήσουμε την επιλογή του «Two-factor authentication».

**Α** Εφεδρικός κωδικός

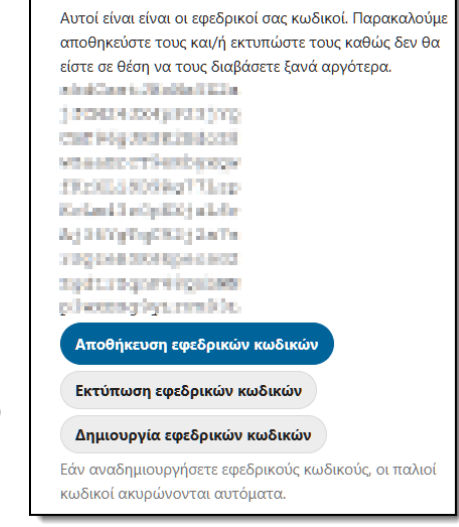

**Προτείνεται η δημιουργία εφεδρικών κωδικών**, και η αποθήκευση ή εκτύπωσή τους.

Εάν η συνδεδεμένη συσκευή για το 2FA χαθεί ή δεν λειτουργεί, μπορούμε να χρησιμοποιήσουμε έναν από δέκα αυτούς τους εφεδρικούς κωδικούς «μίας χρήσης» για να ξεκλειδώσουμε τον λογαριασμό μας.

*Για οποιοδήποτε πρόβλημα αντιμετωπίσετε, μπορείτε να επικοινωνείτε με το Κέντρο διαχείρισης Δικτύων ([noc@helpdesk.aueb.gr\)](mailto:noc@helpdesk.aueb.gr)*